# **Sedia**

Pokud zboží **nemáme v našem skladě**, tak objednat na stránkách **<https://www.sedia.cz/>**

# **Objednávka hrazená KARTOU:**

**1.** pokud zboží **nemáme v našem skladě**, tak objednat na stránkách Sedie

**2.** přihlásit se na profil

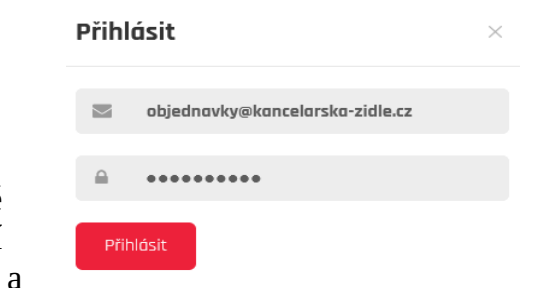

**3.** vyhledat zboží a hlídat si v konfiguraci typ koleček!!! Nutné vyhodnotit situaci, zda se vyplatí zaslat naše pogumované kolečka a zaplatit přepravu navíc nebo vše zaslat ze Sedie.

- **4.** vložit do košíku
- **5.** vyberte dopravu Osobní odběr Bílovec vyberte platbu – Bankovní převod

### 1. Vyberte dopravu

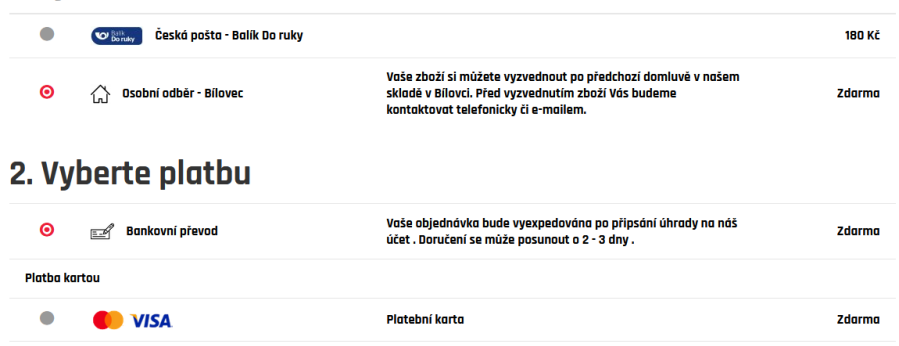

- **6.** fakturační a doručovací adresy **ne**měníme
- **7.** Poznámka k objednávce

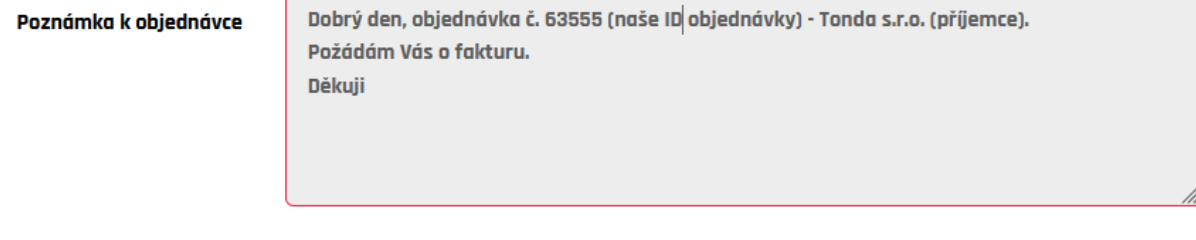

#### Souhlasím s Obchodními podmínkami

**8.** naší objednávky si vložíme zelenou vlaječku a čekáme email s fakturou

vypnout objednáno u dodavatele zruší

**9.** po doručení přijaté faktury – naskladníme

## **10. vystavíme fakturu zákazníkovi – a zašleme** emailem

**11.** připravíme přepravce, dle velikosti zásilky (doporučení přepravce najdete v objednávce na pravé straně)

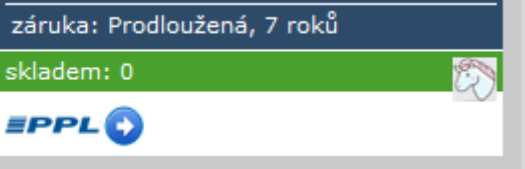

**a) PPL -** připravit novou zásilku

- vygenerovat si štítek a uložit, jako **pdf** na plochu
- sledovací číslo uložit k objednávce
- **DŮLEŽITÉ!!!**objednat svoz balíků na

80765049185

- PPL (vyplnte jen jeden)  $\frac{1}{2}$  ,  $\frac{1}{2}$  ,  $\frac{1}{2}$ **Contractor Contract** 

následující den

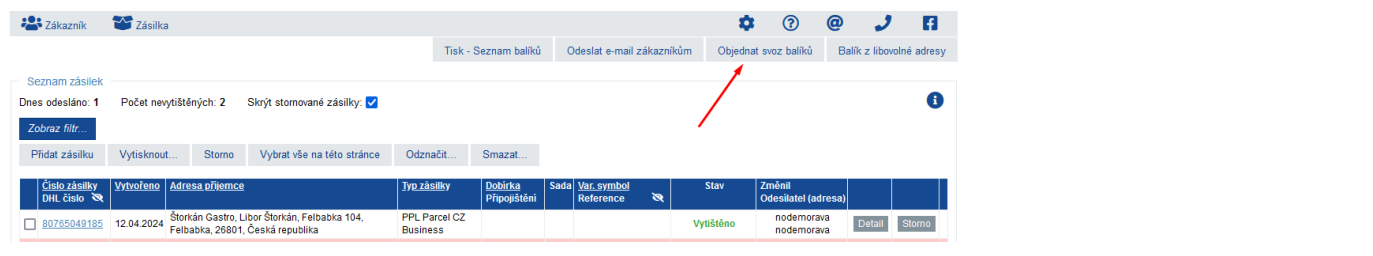

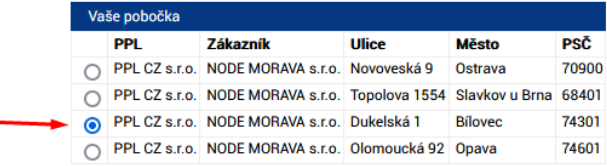

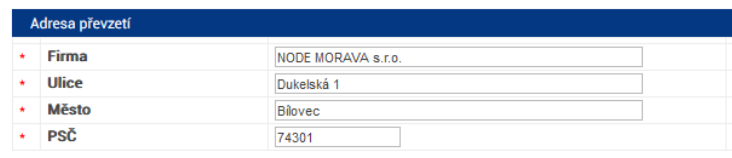

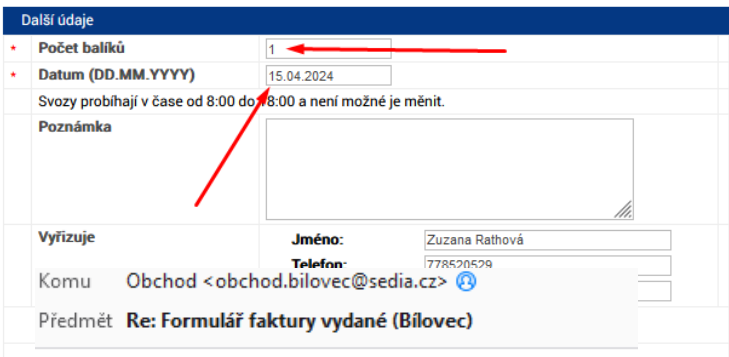

- jako odpověď na email ze Sedie, zasíláme pdf štítek PPL a dodacím listem, např... <sub>Dobrý den,</sub>

děkuji a v příloze zasílám DL + štítek.

Přepravce PPL vyzvedne v pondělí 15.04.2024.

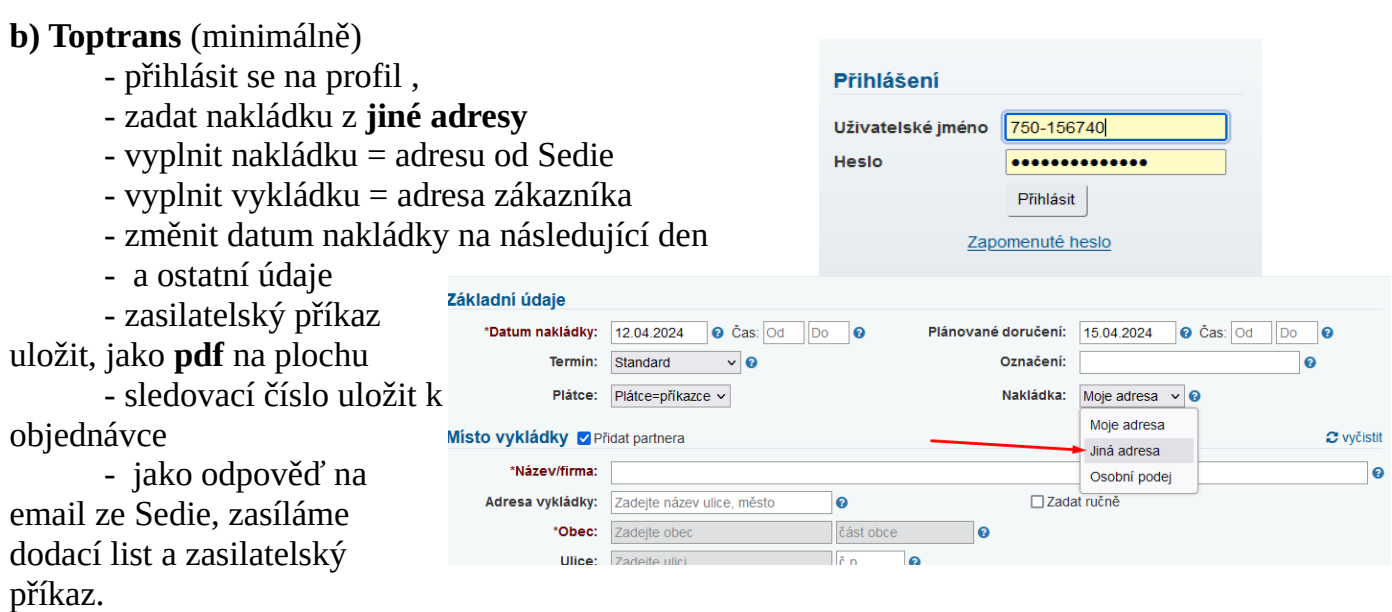

**12.** zákazníkovi potvrdíme termín expedice

# **Objednávka na ZÁLOHOVOU FAKTURU:**

Při zálohové faktuře je možné objednat zboží v Sedii a do poznámky uvést **,, Rezervujte, prosím".** 

Po **UHRAZENÍ** zálohové faktury postupujeme stejně, viz. objednávka placena kartou.

# **Objednávka na DOBÍRKU:**

- **1.** pokud zboží **nemáme v našem skladě**, tak objednat na stránkách Sedie
- **2.** přihlásit se na profil

**3.** vyhledat zboží a hlídat si v konfiguraci typ koleček!!! Nutné vyhodnotit situaci, zda se vyplatí

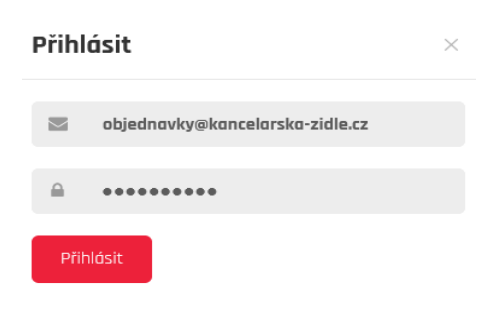

zaslat naše pogumované kolečka a zaplatit přepravu navíc nebo vše zaslat ze Sedie.

- **4.** vložit do košíku
- **5.** vyberte dopravu Osobní odběr Bílovec vyberte platbu – Bankovní převod

1. Vyberte dopravu

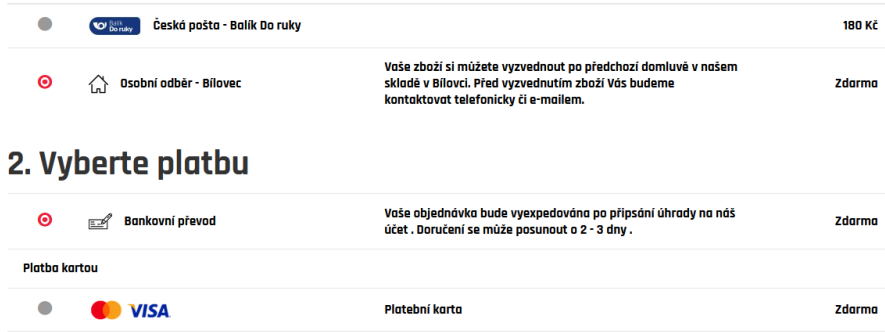

**6.** fakturační a doručovací adresy **ne**měníme

### **7.** Poznámka k objednávce

Dobrý den, objednávka č. 63555 (naše ID objednávky) - Tonda s.r.o. (příjemce). Poznámka k obiednávce Požádám Vás o fakturu. **Děkuji** 

Souhlasím s Obchodními podmínkami

**8.** naší objednávky si vložíme zelenou vlaječku a čekáme email s fakturou

vypnout objednáno u dodavatele zruší

**9.** po doručení přijaté faktury – naskladníme

# **10. vystavíme fakturu zákazníkovi – a zašleme** emailem

**11.** připravíme přepravce, dle velikosti zásilky (doporučení přepravce najdete v objednávce na pravé straně)

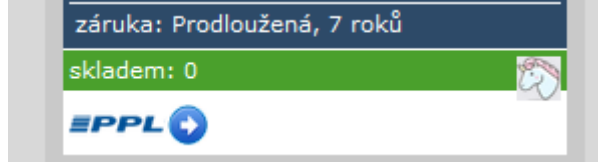

**a) PPL** - připravit novou zásilku

# - **POZOR!!!!** vyplnit **DOBÍRKU a VARIABILNÍ SYMBOL**

- vygenerovat si štítek a uložit, jako **pdf** na plochu
- sledovací číslo uložit k objednávce
	- **DŮLEŽITÉ!!!**objednat svoz balíků na

### následující den

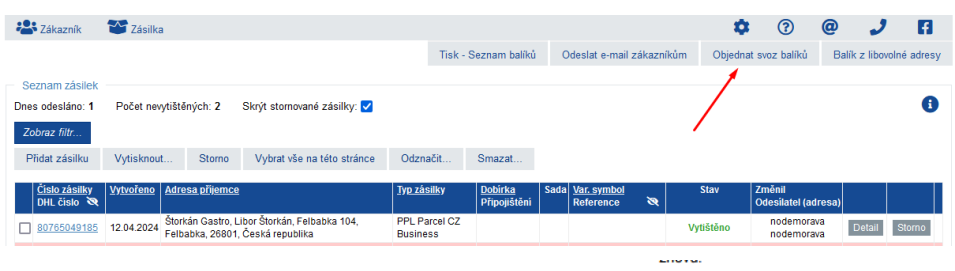

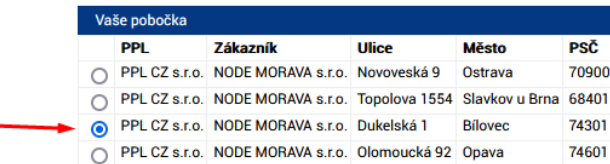

80765049185

- PPL (vyplnte jen jeden)

 $\sim 10$ 

 $\overline{a}$  .  $\overline{a}$ 

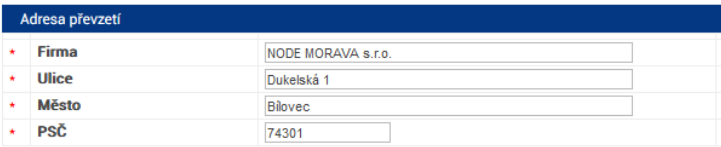

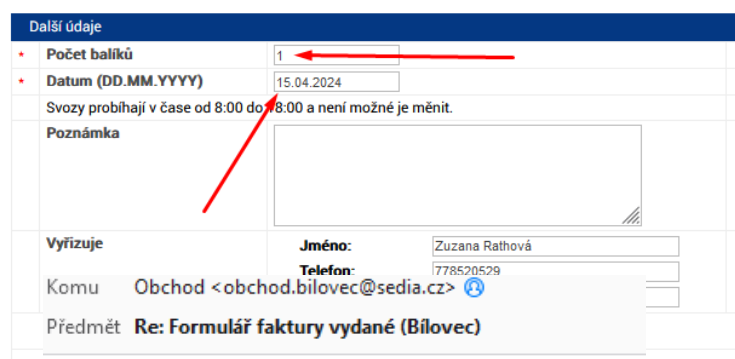

- jako odpověď na email ze Sedie,

zasíláme pdf štítek PPL a dodacím listem, např... <sub>Dobrý den,</sub>

### **b) Toptrans** (minimálně)

- přihlásit se na profil ,
- zadat nakládku z **jiné adresy**
- vyplnit nakládku = adresu od Sedie
- vyplnit vykládku = adresa zákazníka

děkuji a v přihlášení Přepravce Uživatelské jméno 750-156740 Heslo ............. Přihlásit Zapomenuté heslo

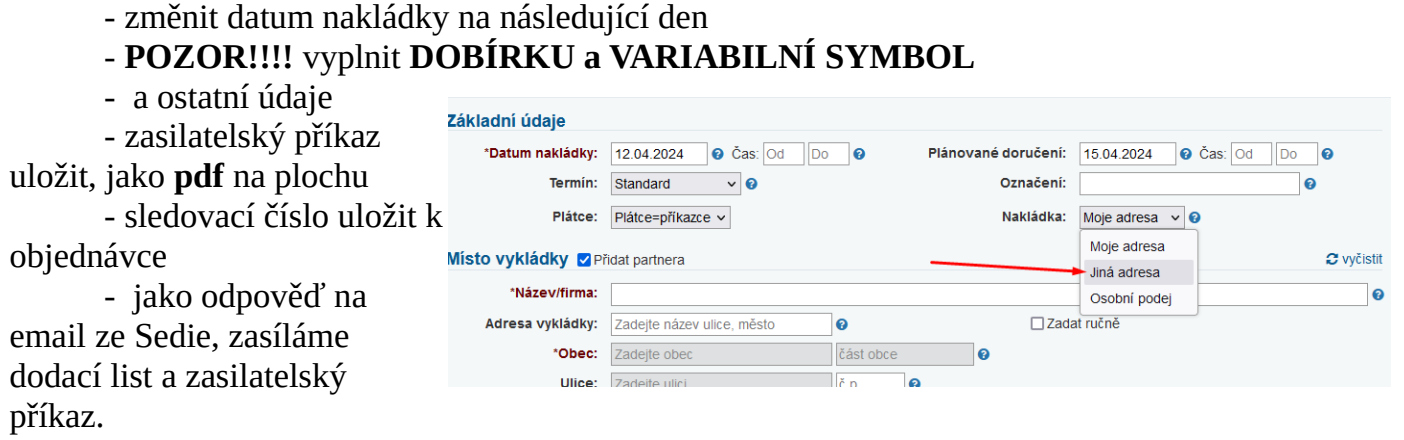

**12.** zákazníkovi potvrdíme termín expedice